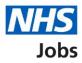

# How to manage the overview of your organisation template in NHS Jobs user guide

This guide gives you instructions for how to manage the overview of your organisation template in the NHS Jobs service.

You can use the overview of your organisation template to automatically show when creating new job listings. Users can still edit this information when they're creating a new listing.

In your organisations account, you can add, change, or remove this information.

To find out which roles can do this, go to the '**Roles and permissions**' link in the '**Help and information**' section of the <u>employer dashboard</u>.

## Contents

| How to manage the overview of your organisation template in NHS Jobs user guide | <u> 1</u> |
|---------------------------------------------------------------------------------|-----------|
| Overview of your organisation                                                   | 3         |
| Add your overview of your organisation template (optional)                      | 4         |
| You have saved your overview of your organisation template                      | 5         |

#### **Overview of your organisation**

This page gives you instructions for how to manage the overview of your organisation template information.

**Important:** The employer dashboard is shown. You'll only see the 'Overview of your organisation' link if you're an NHS Jobs 'Super user' role for your organisations account.

To manage the overview of your organisation template information, complete the following step:

1. Select the '<u>Overview of your organisation</u>' link.

| NHS Jobs                                                         |                                     | You're viewing NHS BSA Training <u>Change</u><br>Signed in as NHSBSA Training Sign Out |
|------------------------------------------------------------------|-------------------------------------|----------------------------------------------------------------------------------------|
|                                                                  |                                     | Show tasks for <b>all accounts</b>                                                     |
| BETA Your <u>feedback</u> wi                                     | II help us to improve this service. |                                                                                        |
| NHS BSA Training<br>Dashboard<br>Tasks by stage Listings by user |                                     | What you can do                                                                        |
|                                                                  |                                     | Create a job listing                                                                   |
| Showing tasks for                                                |                                     | Search for a listing<br>Search for an applicant                                        |
| All users                                                        | ~                                   |                                                                                        |
| <u>Draft</u>                                                     | 100 - on track 29, overdue 71       | Manage the account                                                                     |
|                                                                  |                                     | Manage users                                                                           |
| <u>Approvals</u>                                                 | 1                                   | At risk applicants<br>Accredited logos                                                 |
|                                                                  |                                     | Key performance indicators                                                             |
| <u>Published</u>                                                 | 12 - on track 10, overdue 2         | (KPIs)<br>Approval settings                                                            |
|                                                                  |                                     | <u>Departments</u>                                                                     |
| Shortlisting                                                     | 61 - on track 28, overdue 33        | Criminal convictions and                                                               |
|                                                                  |                                     | <u>cautions</u><br>Welsh listings                                                      |
| Interviews                                                       | 22 - on track 1, overdue 21         | Moving applicants to other                                                             |
| Ready to offer                                                   | 10 - on track 6, overdue 4          | accounts                                                                               |
|                                                                  |                                     | Descriptions                                                                           |
| Conditional offers                                               | 5 - on track 3, overdue 2           | Documents and templates                                                                |
|                                                                  |                                     | Overview of your organisation 1                                                        |
| Pre-employment                                                   | 1                                   | Supporting information library                                                         |
| <u>checks</u>                                                    |                                     | Contract templates                                                                     |

### Add your overview of your organisation template (optional)

This page gives you instructions for how to add your overview of your organisation template information.

**Important:** This template will automatically show when creating new job listings. Users can still edit it when they're creating a new listing. You have a limit of 1500 characters, including spaces.

To add your overview of your organisation template information, complete the following steps:

- 1. In the Overview of your organisation box, enter the details.
- 2. Select the '<u>Save template</u>' button. or
- **3.** Select the 'Return to dashboard' link.

|   | Jobs                                                                                                    | You're viewing NHS BSA Training<br>Signed in as NHSBSA Training | <u>Change</u><br>Sign Out |
|---|----------------------------------------------------------------------------------------------------|-----------------------------------------------------------------|---------------------------|
|   | BETA Your <u>feedback</u> will help us to improve this service.                                                                       |                                                                 |                           |
|   | < Go back                                                                                                    |                                                                 |                           |
|   | Add your overview of your organisation template (optional)                                                                            |                                                                 |                           |
|   | This template will automatically show when creating new job<br>listings. Users can still edit it when they're creating a new listing. |                                                                 |                           |
|   | Introduce the team, the atmosphere, work ethic and benefits of working at your organisation.                                          |                                                                 |                           |
|   | You have a limit of 1500 characters, including spaces.                                                                                | 7                                                               |                           |
|   |                                                                                                    | _                                                               |                           |
|   |                                                                                                    |                                                                 |                           |
| 1 |                                                                                                    |                                                                 |                           |
|   |                                                                                                    |                                                                 |                           |
|   |                                                                                                    |                                                                 |                           |
|   | You have 1500 characters remaining                                                                                                    |                                                                 |                           |
|   |                                                                                                    |                                                                 |                           |
| 2 | Save template                                                                                                    |                                                                 |                           |
| 3 | Return to dashboard                                                                                                    |                                                                 |                           |
|   | Privacy.policy Terms and conditions Accessibility.Statement Cookies Help a                                                            | a <u>nd guidance</u><br>© Cro                                   | wn copyright              |

**Tip:** Introduce the team, the atmosphere, work ethic and benefits of working at your organisation.

If you've selected 'Return to dashboard', you've reached the end of this user guide.

#### You have saved your overview of your organisation template

This page shows confirmation you've saved your overview of your organisation template.

**Important:** This template will automatically show when creating new job listings. Users can still edit it when they're creating a new listing.

To return to your dashboard, complete the following step:

1. Select the 'Return to your dashboard' button.

| <b>NHS</b> Jobs                                                                                                    | You're viewing <b>NHS Training and Support</b> <u>Change</u><br>Signed in as <u>Liam M1</u> Sign Out |  |  |  |  |
|----------------------------------------------------------------------------------------------------|----------------------------------------------------------------------------------------------------|--|--|--|--|
| <b>BETA</b> Your <u>feedback</u> will help us to improve this service.                                                     |                                                                                                    |  |  |  |  |
| You have saved your<br>overview of your<br>organisation template                                                           |                                                                                                    |  |  |  |  |
| This template will automatically show when creating new job listing can still edit it when they're creating a new listing. | gs. Users                                                                                            |  |  |  |  |
| 1 Return to dashboard                                                                                                    |                                                                                                    |  |  |  |  |
|                                                                                                    |                                                                                                    |  |  |  |  |
| Privacy.policy Terms and conditions Accessibility Statement Cookies                                                        | How to create and publish jobs<br>© Crown copyright                                                  |  |  |  |  |

You've saved the overview of your organisation template and reached the end of this user guide.